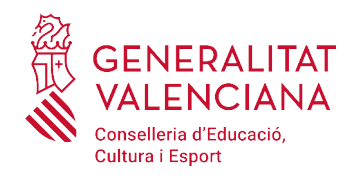

# **INSTRUCCIONES PARA CUMPLIMENTAR Y PRESENTAR TELEMATICAMENTE LA SOLICITUD DE LA SUBVENCIÓ:**

## **1. TRÁMITE TELEMÁTICO PARA PRESENTAR LA SOLICITUD**

Como primer paso, y para facilitar y agilizar el trámite telemático de presentación de la solicitud, es conveniente que las personas solicitantes se lean el procedimiento establecido para cada convocatoria, así como que tengan preparada toda la documentación necesaria, tanto la que se facilita como impresos asociados como aquella que no se publica pero que se pide según cada convocatoria.

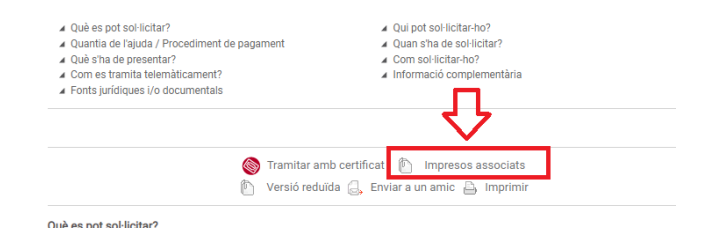

Esta información y documentación necesaria estará disponible en los enlaces que se facilitan en el procedimiento habilitado para la subvención correspondiente o en la página web de la Conselleria de Educación, Cultura y Deporte, cuyos enlaces, según la convocatoria, se facilitan en el siguiente punto de estas instrucciones.

Si tiene cualquier problema con el trámite telemático, en la misma entrada del trámite tiene las indicaciones:

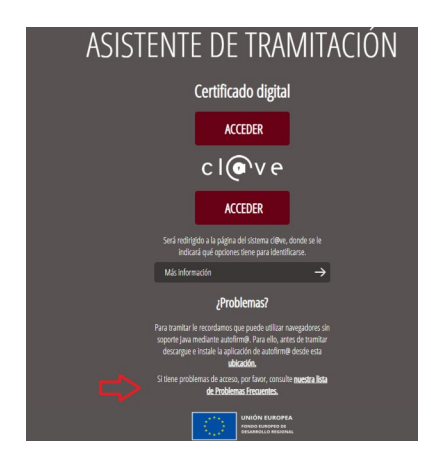

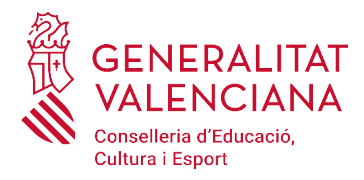

### o dentro de la carpeta ciudadana:

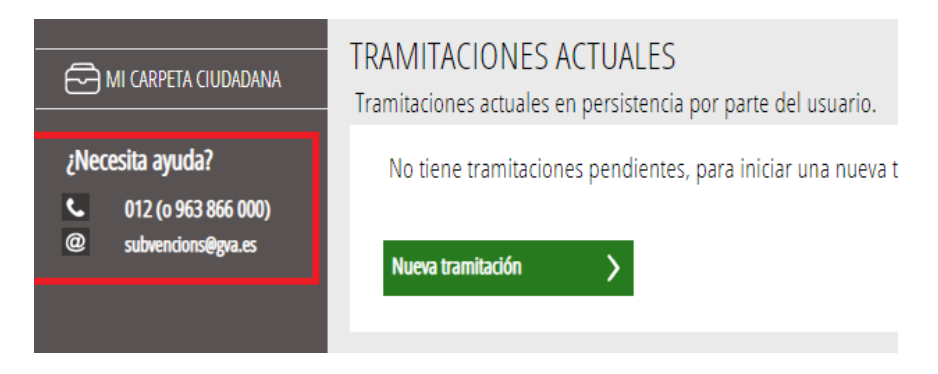

### **1.1. ¿CÓMO SE ACCEDE AL TRÁMITE TELEMÁTICO DE LA SOLICITUD?**

La presentación telemática de la solicitud se hará, en las condiciones establecidas en la correspondiente convocatoria, accediendo al apartado de servicios en línea de la sede electrónica de la Generalitat, a través de cualquiera de los siguientes enlaces:

a) Procedimiento habilitado para la subvención correspondiente:

• Mantenimiento de los gabinetes psicopedagógicos escolares dependientes de ayuntamientos, mancomunidades de municipios y entidades menores de la Comunitat Valenciana: http://www.gva.es/es/inicio/procedimientos?id\_proc=[2](http://www.gva.es/es/inicio/procedimientos?id_proc=260&version=amp)[6](http://www.gva.es/es/inicio/procedimientos?id_proc=260&version=amp)[0](http://www.gva.es/es/inicio/procedimientos?id_proc=260&version=amp)&version=amp

b) Página web de la Conselleria de Educación, Cultura y Deporte:

https://ceice.gva.es/es/web/centros-docentes/ayudas/subvenciones/gabinetes-psicopedagogicos

Una vez identificado correctamente con su certificado digital, accederá a una pantalla inicial (ver imagen a continuación), en cuya parte superior figurará el nombre de la ayuda o subvención a solicitar y en la que en diferentes pestañas podrá ver los sucesivos pasos a realizar para cumplimentar la solicitud de subvención, aportar su documentación anexa y presentar todo ello telemáticamente. El asistente de tramitación le irá guiando en los pasos a realizar.

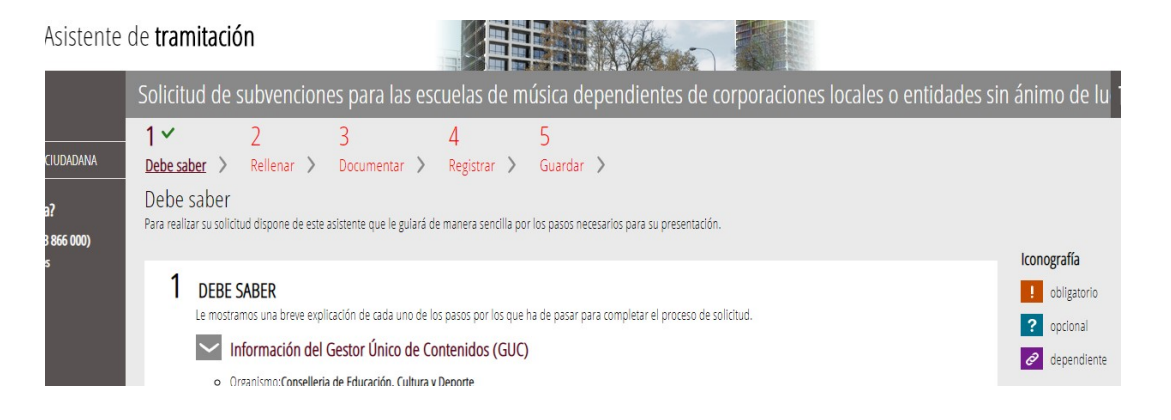

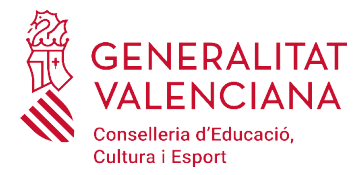

### **1er PASO: DEBE SABER**

Observe que en el punto 1 del paso 1 - "Debe saber", existe un enlace a la **información del gestor único de contenidos (GUC)** que le informará del trámite para la solicitud de subvención de que se trate. Es recomendable que lea atentamente esa información antes de continuar la tramitación, ya que le indicará los pasos a realizar y la documentación a aportar.

Una vez leída esta información básica se puede iniciar la tramitación pulsando sobre *"Comenzar >"* al pie de la página.

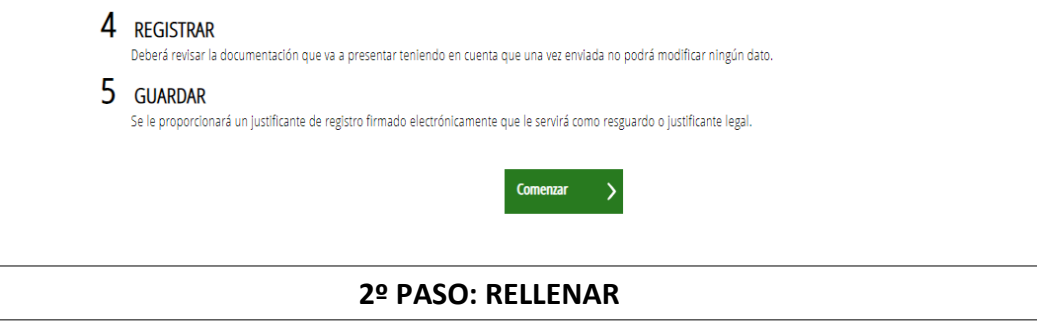

En este paso, se presenta la lista de todos los formularios a completar para poder registrar la solicitud.

### **FORMULARIOS GENERALES: COMUNES A TODOS LOS PROCEDIMIENTOS**

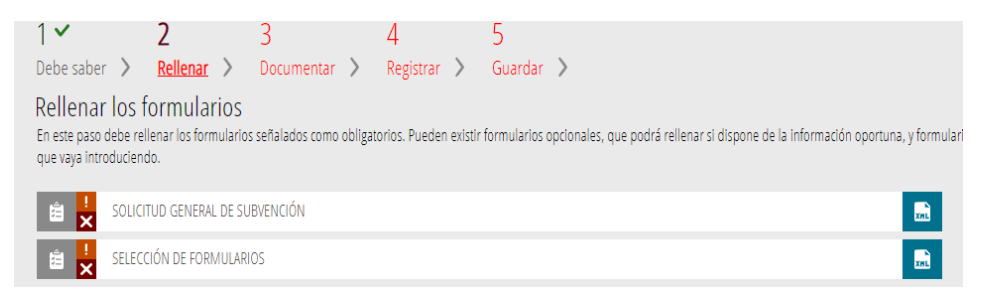

La iconografía va indicando cuáles son obligatorios y cuáles no, así como cuáles ya se han realizado.

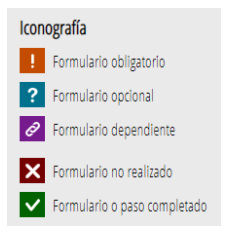

**Todos los campos del formulario marcados con un asterisco\* se deberán cumplimentar, por tratarse de campos obligatorios.**

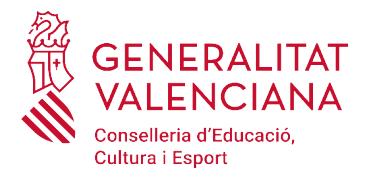

Una vez cumplimentada toda la solicitud se debe pulsar el botón "*Valida"* situado en la parte inferior del formulario web de solicitud. También puede cancelarse la solicitud pulsando el botón *"Cancela"* o volver a la pantalla anterior pulsando el botón "*Vuelve al listado"*.

Para pasar de un formulario al siguiente, se pulsará sobre el botón *"Enviar"* en la esquina superior derecha de cada página.

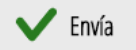

Formulario no realizado

Así, se irá actualizando el estado de los formularios para indicar cuáles se han completado, cambiando el estado:

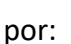

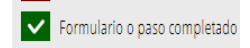

## **FORMULARIO 1: SOLICITUD GENERAL DE SUBVENCIÓN**

Solicitud de subvenciones para las escuelas de música dependientes de corporaciones locales o entidades sin ánimo de lu Completa el formulario **GENERALITAT<br>VALENCIANA** SOLICITUD GENERAL DE SUBVENCIÓN

El *apartado A,* recoge los datos de la **entidad solicitante**, es decir, la **entidad receptora de la ayuda**. Los datos marcados con un asterisco son obligatorios.

### **En este apartado el primer apellido o razón social será el del Ayuntamiento que solicite la ayuda y el NIF será el de la entidad.**

Los campos que muestran una lupa, permiten escoger el valor de una lista que se despliega al pulsar la lupa.

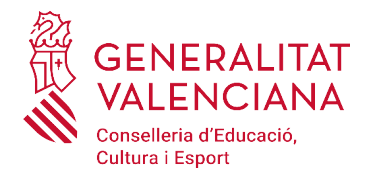

### A DATOS DE LA PERSONA O ENTIDAD SOLICITANTE

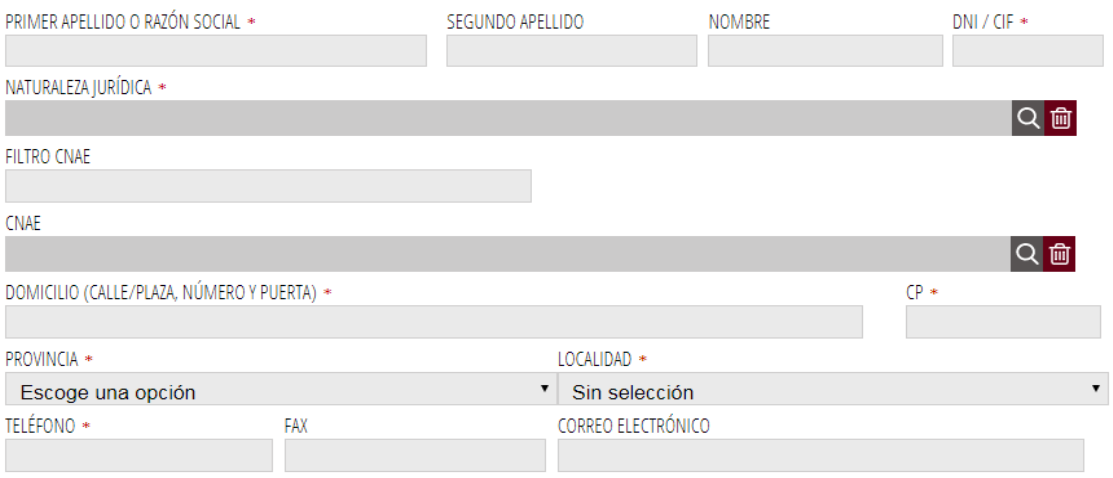

En el *apartado B,* se muestran los datos de **quien presenta** la solicitud en representación de la entidad del apartado A.

En el *apartado C*, los datos para las notificaciones telemáticas son importantes puesto que serán los que se utilicen para cualquier acto de notificación que lleve a cabo la administración.

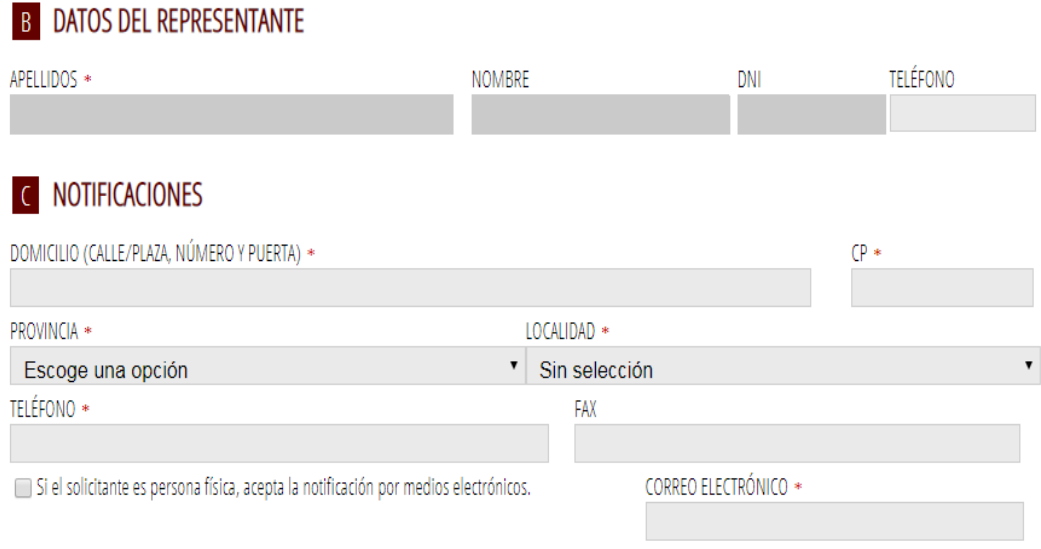

(\*) A efectos de la práctica de notificaciones electrónicas, el interesado deberá disponer de certificación electrónica en los términos previstos en la sede electrónica de la Generalitat (https://sede.gva.es)

"En todo caso, se estará a lo previsto en la convocatoria correspondiente".

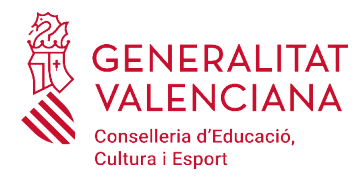

### **D** LUGAR DE ACTIVIDAD / PRESENTACIÓN DE LA SOLICITUD

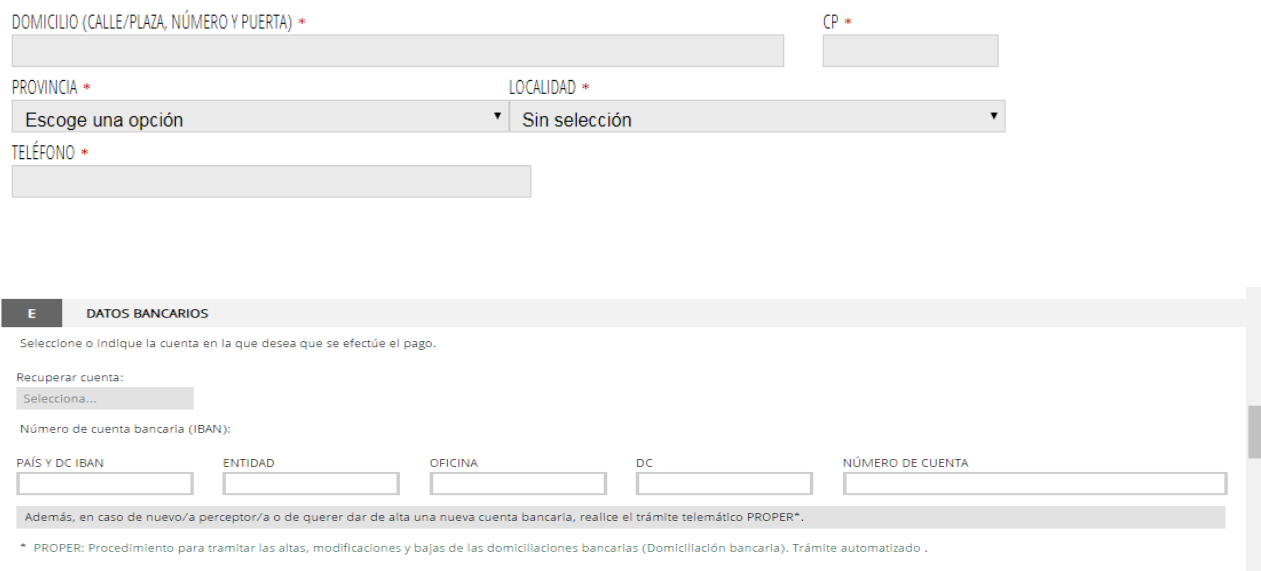

En el apartado E, será important prestar atención a la opción que se marca, ya que en caso de querer realizar un cambio en la cuenta bancaria, será necesario realizar el trámite telemático PROPER obligatorio para todas las entidades jurídicas que soliciten ayudas a la Conselleria de Educación, Cultura y Deporte, pulsando el enlace al trámite, situado al final del apartado E.

F DECLARACIÓN DE AYUDAS SOLICITADAS O RECIBIDAS PARA ESTE PROYECTO O ACCIÓN

· NO ha solicitado u obtenido ninguna otra ayuda para este mismo fin o coste subvencionable

SÍ ha solicitado u obtenido las siguientes ayudas:

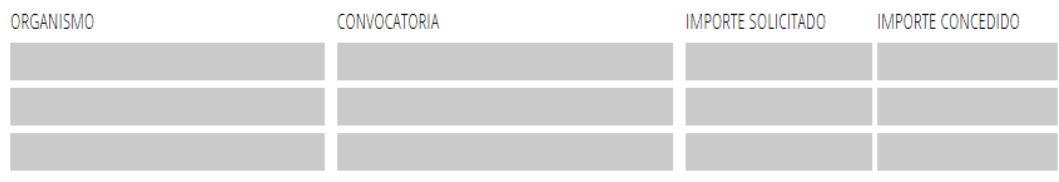

Si se solicitan ayudas de minimis, se adjuntará declaración según modelo.

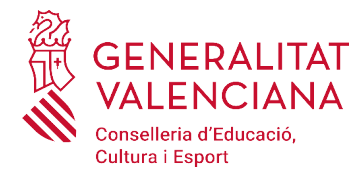

## G CONSULTA DE SERVICIOS INTERACTIVOS

De acuerdo con lo dispuesto en el artículo 28 de la Ley 39/2015, de 1 de octubre, del procedimiento administrativo común de las administraciones públicas, en ausencia de oposición expresa por parte de la persona interesada, el órgano gestor del procedimiento estará autorizado para obtener directamente los datos de los documentos elaborados por cualquier administración y que para este procedimiento, son los señalados a continuación: datos de identidad y de residencia de la persona interesada, y en su caso, de quien la represente legalmente, acreditación del cumplimiento de las obligaciones tributarias y con la Seguridad Social, además de los documentos especificados en el anexo correspondiente.

En caso de no autorizarlo, deberá marcar la casilla, indicando los datos que no autorice, y aportar los documentos correspondientes, en los términos exigidos por las normas reguladoras del procedimiento. (Art.16.4 de la Ley 39/2015, de 1 de octubre, del procedimiento administrativo común de las administraciones públicas.)

No autorizo a la obtención directa de los datos de identidad y de residencia.

- No autorizo a la obtención directa de los datos de obligaciones tributarias con el Estado.
- No autorizo a la obtención directa de los datos de obligaciones tributarias con la Generalitat Valenciana.
- No autorizo a la obtención de los datos de obligaciones con la Seguridad Social.

### **H** DECLARACIONES RESPONSABLES DE LA PERSONA SOLICITANTE

- Declaro que el solicitante no está incurso en las prohibiciones para obtener la condición de beneficiario establecidas en el art. 13 de la Ley 38/2003 Gral. de Subv., que no es deudor de la Generalitat por reintegro de subvenciones, que cumple con los requisitos exigidos en la normativa reguladora, que dispone de la documentación que así lo acredita y que se compromete a mantener su cumplimiento hasta la finalización del procedimiento.

- Declaro que todos los datos y declaraciones responsables que figuran en esta solicitud son ciertos, y que el solicitante se compromete a destinar el importe de la subvención que solicita al cumplimiento de los objetivos y actividades que fundamenta la concesión de la subvención.

PROTECCIÓN DE DATOS: de conformidad con el Reglamento General de Protección de Datos, los datos de carácter personal que nos proporcione serán tratados por la Generalitat para proceder a la tramitación de su solicitud al amparo de la Ley General de Subvenciones.

Podrá ejercer los derechos de acceso, rectificación, cancelación, oposición, supresión, portabilidad y limitación del tratamiento ante la conselleria que gestione su ayuda, así como reclamar, en su caso, ante la autoridad de control en materia de protección de datos, especialmente cuando no haya obtenido satisfacción en el ejercicio de sus derechos. Visite el siguiente enlace para más información: http://www.gva.es/downloads/publicados/PR/TEXTO\_INFORMACION\_ADICIONAL.pdf

## **ORGANISMO**

Conselleria de Educación, Cultura y Deporte

Una vez completado el formulario general, el trámite continúa cumplimentando los datos del representante de la entidad. Los apellidos, nombre y NIF serán los del alcalde/presidente o alcaldesa/presidenta de la entidad local, y no los de la persona que gestione la solicitud

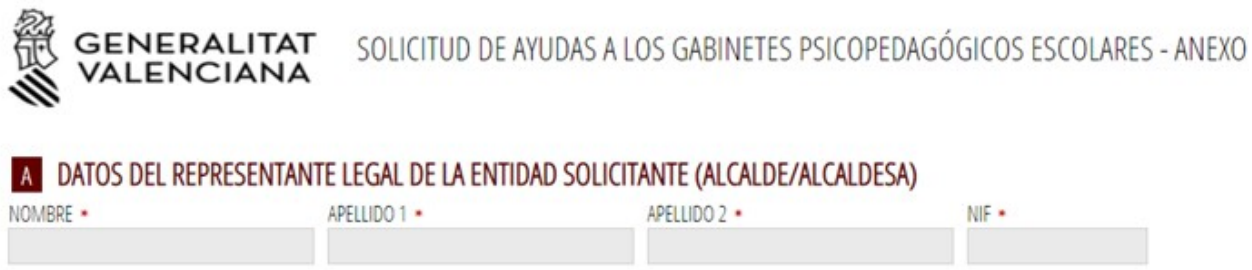

A continuación se seguirá con el trámite según se detalla en los siguientes apartados.

## 2. SOLICITUD ESPECÍFICA PARA GABINETES

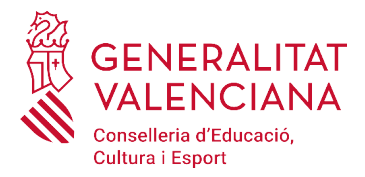

Este trámite, presenta además de los dos formularios descritos hasta el momento, otros dos formularios particularizados para estas ayudas:

### ▪ **SOLICITUD**

En este formulario, se solicitan datos específicos para esta ayuda que no constan en el formulario general.

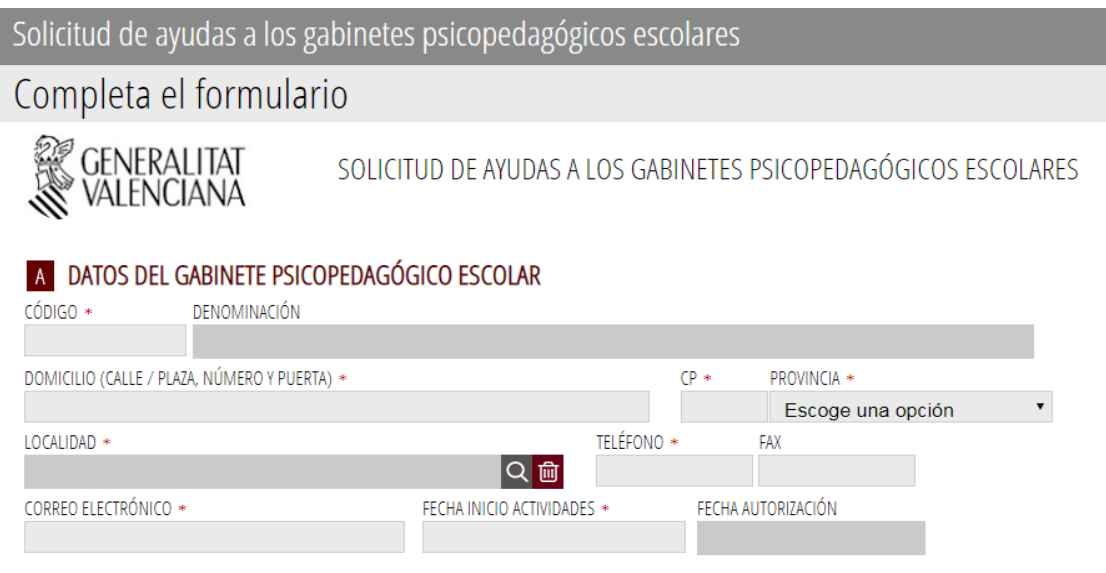

En el apartado A bastará con indicar el código del gabinete a partir del cual se mostrarán los datos que consten en poder de la administración. Se completará, por ser obligatoria, la fecha de inicio de actividad.

En el apartado B, se vuelven a mostrar los datos de la entidad solicitante indicados, previamente, en el apartado A del formulario general y no se podrán modificar EXCEPTO el campo 'en calidad de' que hace referencia al cargo ejercido por el representante legal de la entidad local.

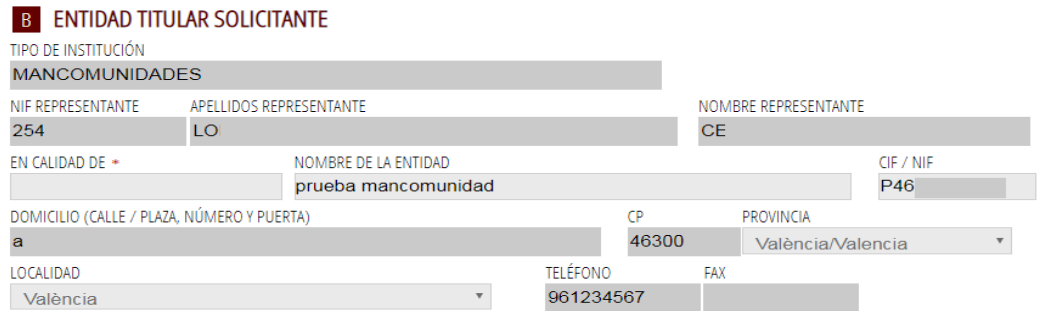

En el apartado C se irán indicando los centros en los que el gabinete desarrolla su actividad. Solo será necesario cumplimentar el código del centro, el número de horas (los decimales se separan con la coma) y el número de alumnos.

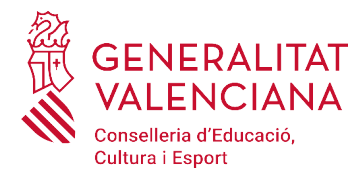

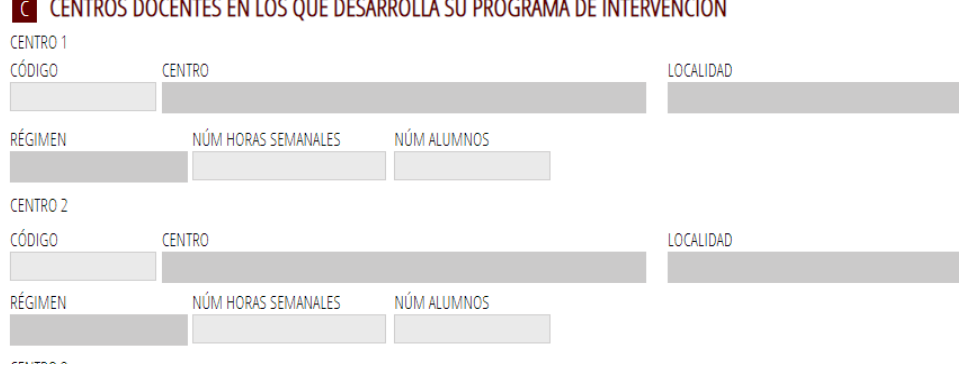

Hasta un máximo de 25 centros. Con la barra de desplazamiento, a la derecha de la pantalla se bajará hasta el final de la lista para ver los totales

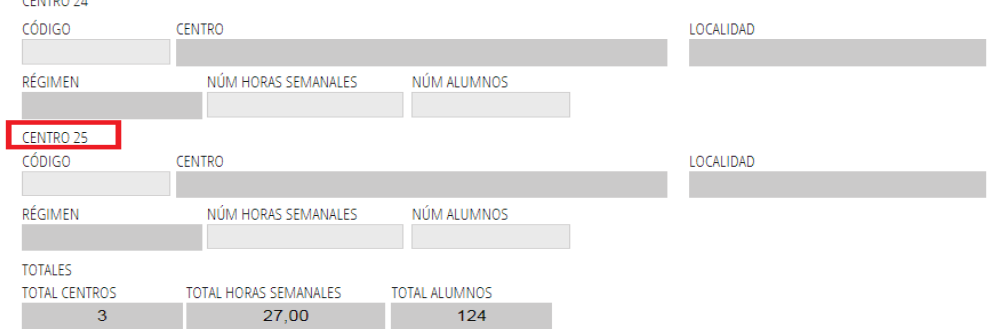

### y el resto de apartados

CENTRO 24

#### **D** COMUNICACIÓN

De acuerdo con el artículo 42.2 de la Ley 30/1992, de 26 de noviembre, de Régimen Jurídico de las Administraciones Públicas y del Procedimiento Administrativo Común, según la nueva redacción de la Ley 4/1999, de 13 de enero, se informa que:

- El plazo máximo para resolver la presente solicitud es de 6 meses, a contar desde la finalización del plazo de presentación de solicitudes, sin perjuicio de lo previsto en el artículo 42.5 de la misma ley.

- El efecto que producirá el silencio administrativo, si transcurre el plazo máximo sin que se haya dictado y publicado la resolución correspondiente, es desestimatorio de la solicitud.

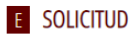

Por todo ello, atendiendo a los datos de la presente solicitud, el presupuesto y relación nominal de los miembros del gabinete psicopedagógico escolar y de los documentos adjuntos que se citan anteriormente, cuya veracidad certifico, le solicito que acuerde la concesión de la ayuda. Además, acepto los compromisos y obligaciones que se derivan de la recepción de la subvención en caso de resultar beneficiario.

Los datos personales que contiene la solicitud podrán ser incluidos en un fichero para que sean tratados por la Conselleria de Educación, Investigación, Cultura y Deporte, en el uso de las funciones propias que tiene atribuidas en el ámbito de sus competencias, pudiendo dirigirse a cualquier órgano de la misma para ejercer los derechos de acceso, rectificación, cancelación y oposición, según lo dispuesto en la Ley Orgánica 3/2018 de 5 de diciembre, de Protección de Datos Personales y Garantías de los Derechos Digitales.

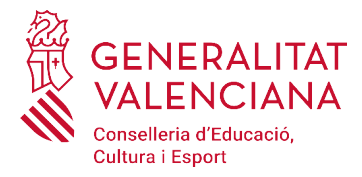

### ▪ **PRESUPUESTO DEL GABINETE**

Solo si se especifica el origen de la aportación, se activará en campo para indicar el importe

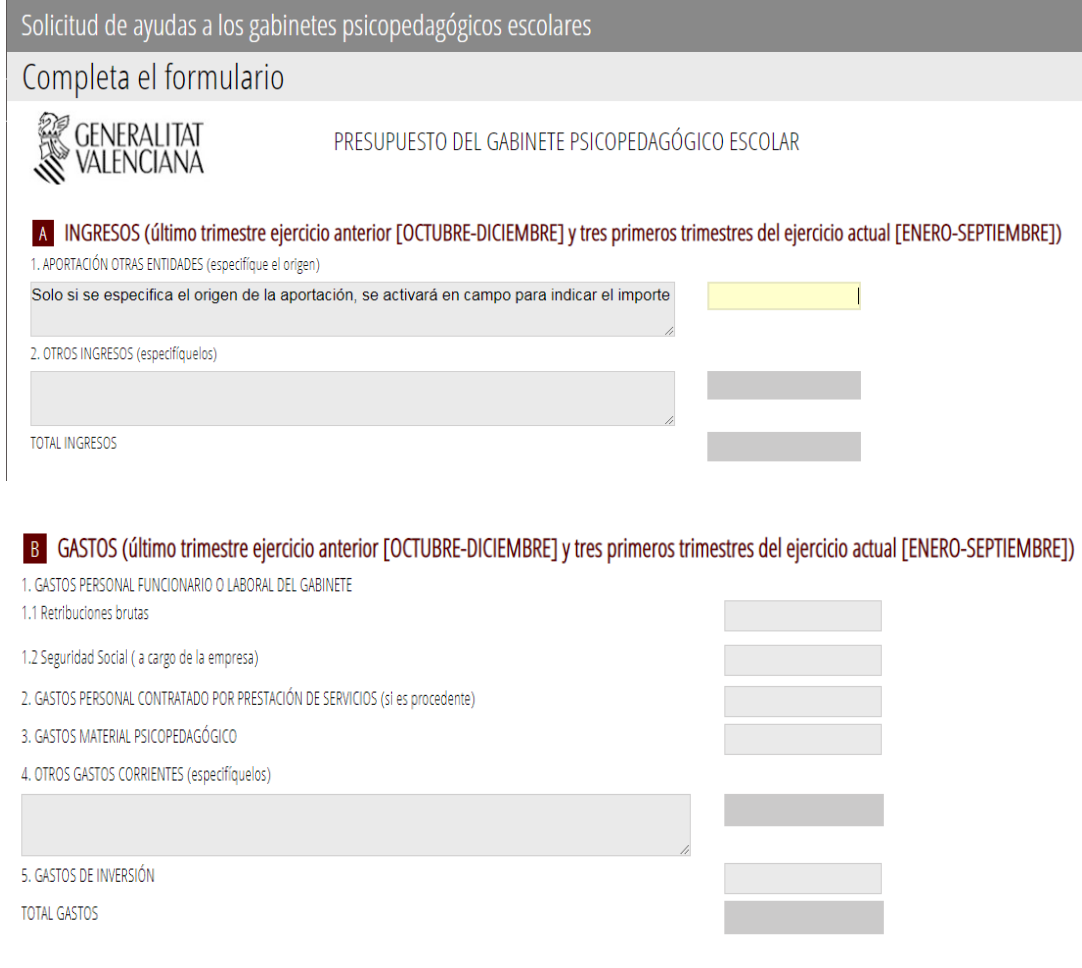

### En el apartado C se mostrarán los totales

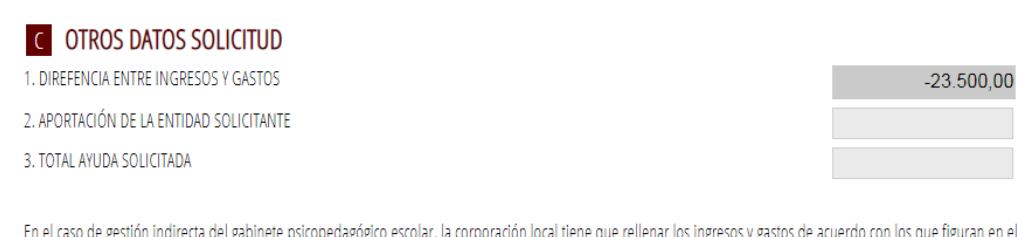

En el caso de gestión indirecta del gabinete psicopedagógico escolar, la corporación local tiene que rellenar los ingresos y gastos de acuerdo con los que figuran en el presupuesto de la entidad local para el funcionamiento del gabinete psicopedagógico.

Y será necesario indicar el importe de la ayuda que se solicita, en caso de no hacerlo, no dejará continuar y mostrará el siguiente mensaje:

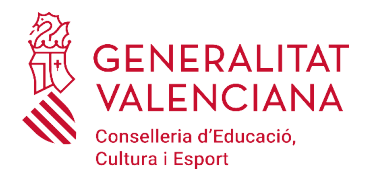

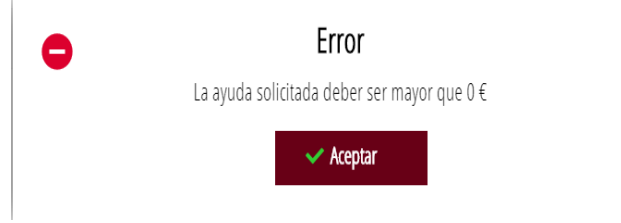

### ▪ **RELACIÓN DE MIEMBROS DEL GABINETE**

Por cada miembro, se indicará el NIF y si constan sus datos en poder de la administración, se mostrarán automáticamente y solo será necesario indicar aquellos que o no consten o sean incorrectos

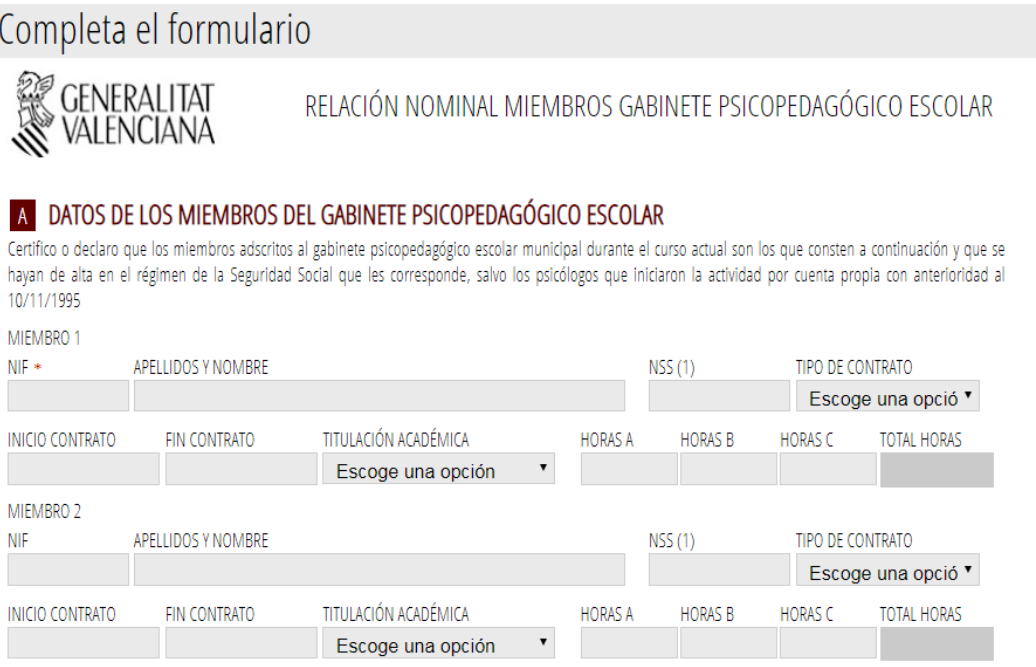

En caso de que algún dato necesario no se haya indicado, se mostrará el siguiente mensaje y no dejará continuar:

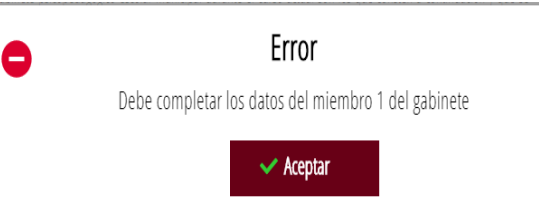

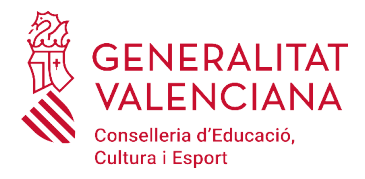

### Y podemos continuar con el siguiente paso:

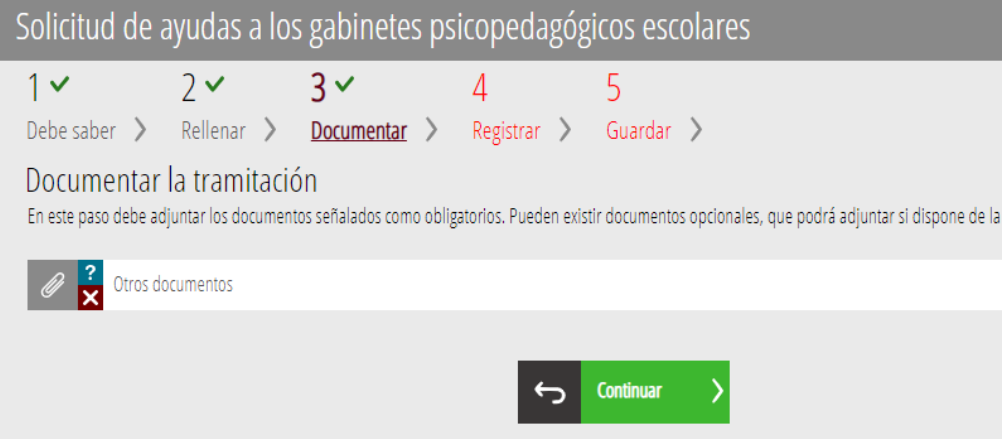

### **FORMULARIO 2: SELECCIÓN DE ANEXOS**

En esta página, se muestra la dirección web donde constarán los diferentes anexos que forman parte de la convocatoria de subvenciones. Se trata de un modelo de documento publicado en el procedimiento y que deberá cargarse en formato PDF una vez cumplimentados.

Las **solicitudes** se formalizarán de acuerdo con el modelo que se incluye como anexo I de la convocatoria en curso. Estos modelos de solicitud estarán a disposición de las personas interesadas en la página web:

https://ceice.gva.es/es/web/centros-docentes/ayudas/subvenciones/gabinetes-psicopedagogicos

#### **3er PASO: DOCUMENTAR**

Permite adjuntar toda la documentación que debe presentarse junto con la solicitud de subvención (tanto la obligatoria como la opcional), que será la mencionada en la normativa reguladora de las ayudas de que se trate y que figura también detallada en el apartado ¿Qué documentación se debe presentar? del trámite correspondiente a la subvención de que se trate de la guía PROP de la Generalitat.

En la pantalla del paso 3 aparecen en primer lugar los formularios con modelo normalizado seleccionados en el paso 2 anterior y después la opción "Otros documentos" para la restante documentación a anexar a la solicitud.

Una vez cumplimentados los anexos de la convocatoria, "impresos asociados", las personas interesadas los cargarán en formato PDF en la aplicación. Los anexos obligatorios a cumplimentar aparecerán listados.

Además, la pantalla también permite anexar aquella documentación, que se detalla en la correspondiente convocatoria, diferente a los anexos y necesaria para cumplimentar la solicitud. A

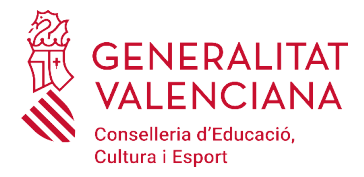

cada documento que se anexe, la persona solicitante deberá darle un nombre que lo identifique de forma clara, indicando de qué documento se trata.

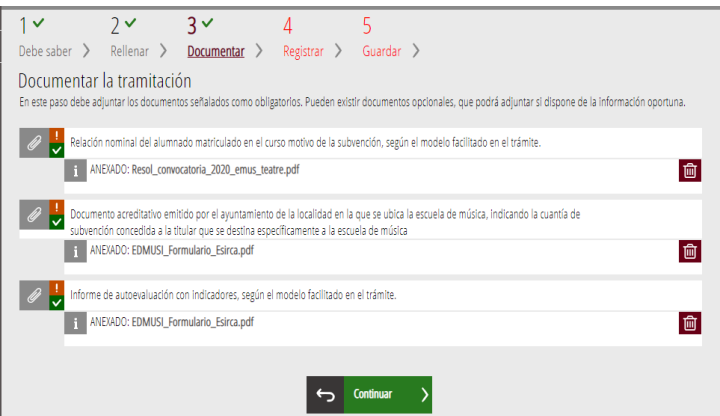

Se recomienda que, en caso de ser necesario anexar archivos en los que consten numerosos documentos, estos se compriman tipo "zip" o "rar".

Los **documentos y anexos** que deban ir firmados tendrán que presentarse **en formato PDF** e ir **firmados electrónicamente por la/s persona/s competente/s para ello, de tal manera que sean válidos a efectos de la tramitación telemática.**

Una vez anexada toda la documentación requerida según la subvención de que se trate deberá pulsarse el botón *"continuar",* y se abrirá el cuarto paso del trámite.

## **4º PASO: REGISTRO Y FINALIZACIÓN DEL TRÁMITE**

Antes de registrar la solicitud se muestra un resumen de la información proporcionada hasta el momento y se informa de que se revise, ya que una vez registrada no se podrá modificar.

Si es correcta, debe pulsarse el botón *"registra"* y después seleccionar su certificado de firma electrónica, firmar y se realizará la presentación telemática. En caso contrario, se pulsará el botón *"vuelve al paso anterior".* Tras pulsar el botón "registra" se abrirá el siguiente paso "*Guardar"*

## **5º PASO: GUARDAR**

Último paso del trámite y muestra el justificante que contendrá el número de registro, la fecha y la hora de registro, la identificación del solicitante, el asunto y la relación de la documentación presentada.